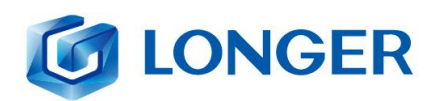

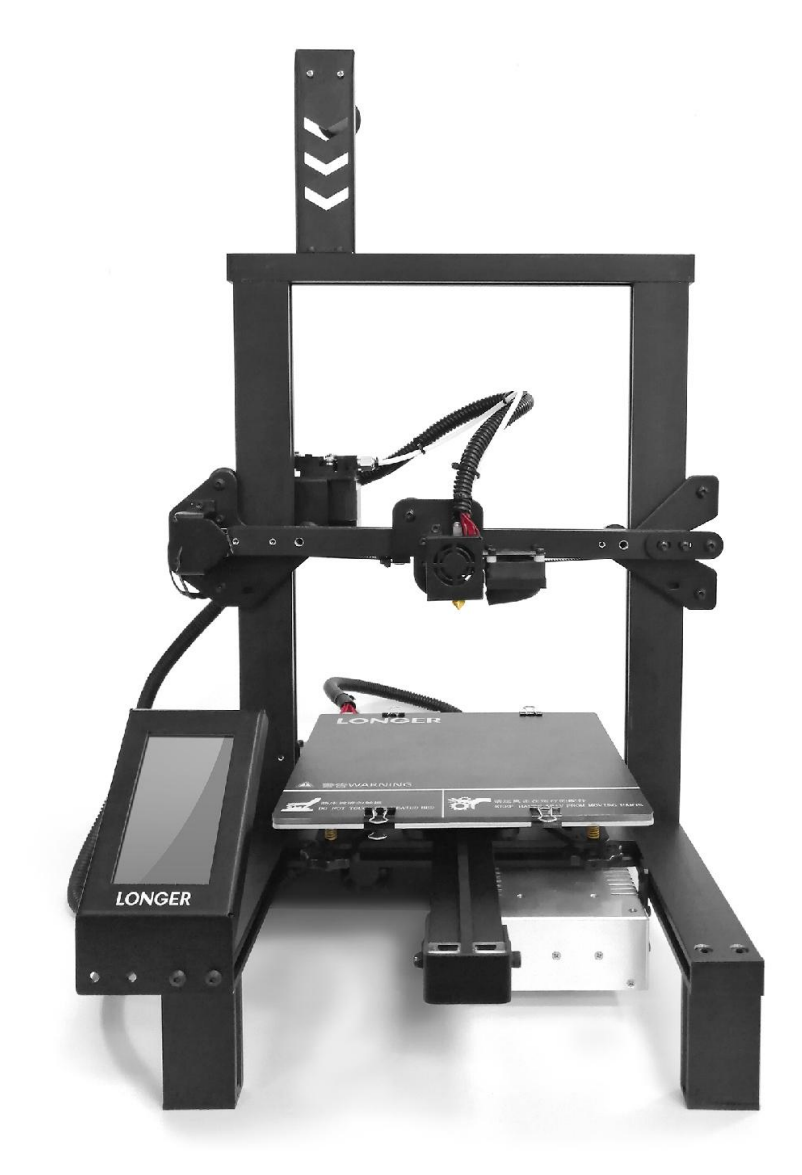

LONGER TECHNOLOGY **LK4 Pro 3D PRINTER** 

**User Manual** Version 1.0

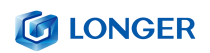

#### Elenco

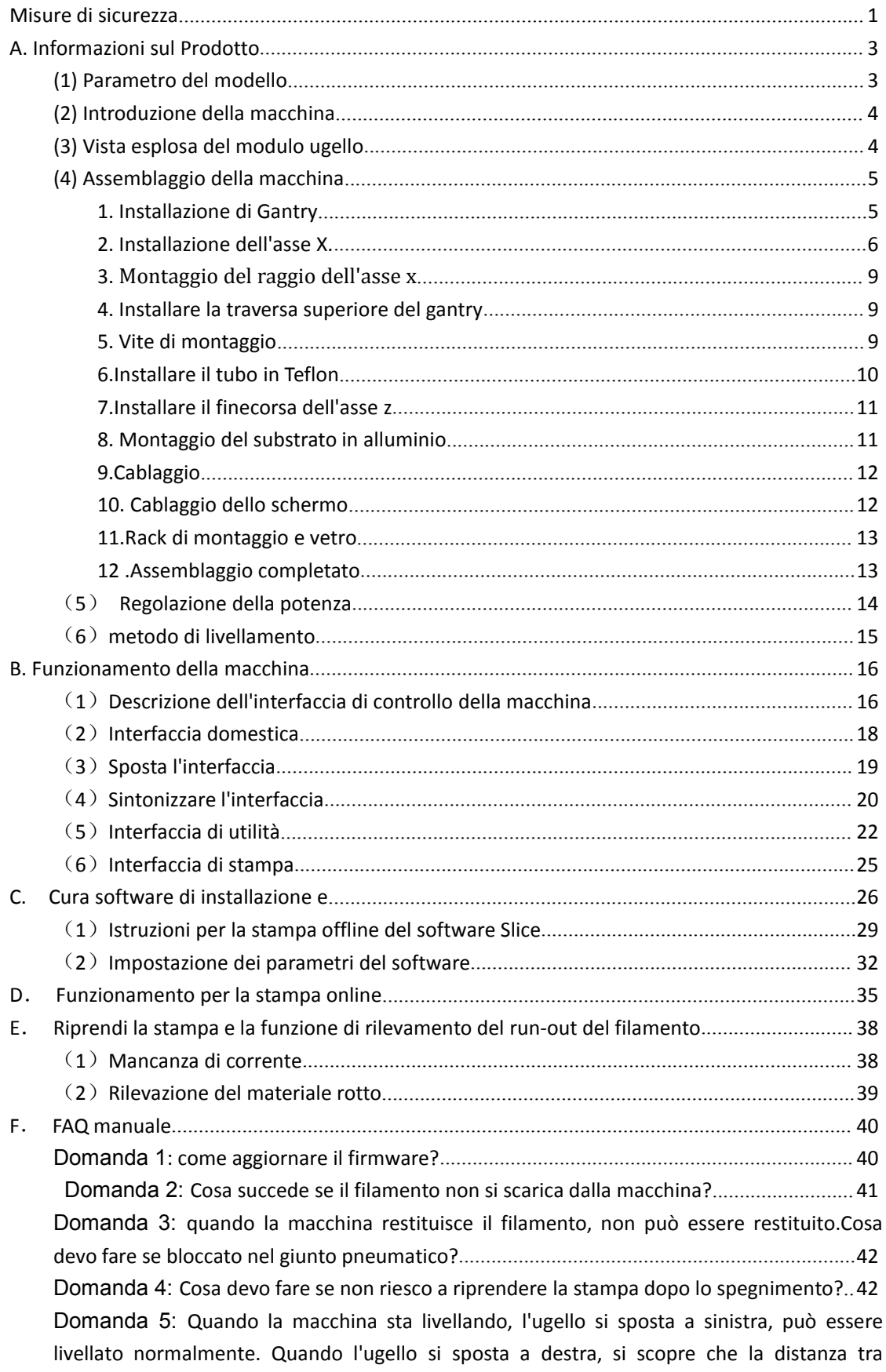

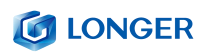

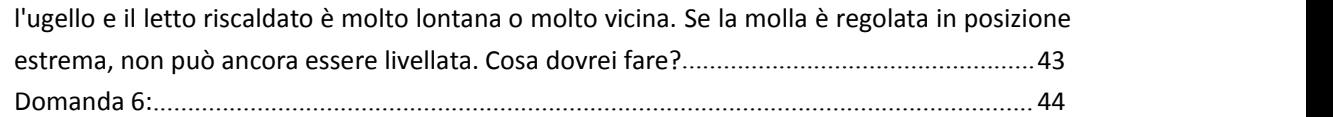

# <span id="page-3-0"></span>**Misure di sicurezza**

1) La temperatura delle parti degli ugelli può raggiungere 250 ° C durante il funzionamento della macchina. Per garantire la sicurezza, è vietato toccare il modello e l'ugello direttamente con la mano mentre la stampante sta stampando o raffreddando.

2) Durante il funzionamento della macchina,è vietato penetrare nella macchina per evitare pizzicotti.

3) La tensione di funzionamento è 110 ~ 220 V CA 50HZ AC. La presa a tre pin deve essere collegata a terra. Non utilizzare altre fonti di alimentazione per evitare danni ai componenti o incendi, scosse elettriche e altri incidenti.

Nota: prima di accendere, verificare se il valore della tensione di ingresso dell'alimentatore di commutazione è conforme allo standard di tensione del paese o della regione.

4) Quando la macchina funziona ininterrottamente per  $\geq$  96 ore, deve essere fermata per 1-3 ore.

Materiali di Consumo

I materiali di consumo non vengono utilizzati dopo il disimballaggio o per un lungo periodo di tempo dopo il completamento del modello di stampa. I materiali di consumo devono essere estratti dalla stampante e

#### **COLONGER**

sigillati per evitare che i materiali di consumo siano esposti all'aria per lungo tempo, causando umidità e compromettendo laqualità di stampa. Allo stesso tempo, quando i materiali di consumo vengono rimossi La parte anteriore del materiale di consumo deve essere fissata sul vassoio per evitare consumabilie influire sulla stampa successiva. Per utilizzare questa stampante, si consiglia di utilizzare i materiali di consumo forniti dalla società. Allo stato attuale, la qualità dei materiali di consumo venduti nel mercato al dettaglio è disomogenea e la stampa è soggetta a rotture.

Scuotere e intasare l'ugello della stampante, ecc. E danni irreversibili ai componenti di riscaldamento dell'ugello, del motore di estrusione e dell'ingranaggio di estrusione. La società non garantisce la stampante a causa dell'uso di materiali di consumo diversi dalla nostra azienda.

Requisiti ambientali

Temperatura richiesta:  $10\degree C \degree 30\degree C$ , umidità richiesta: 20% ~ 50%, questa stampante 3D può funzionare normalmente all'interno di questa gamma; oltre questa gamma, questa stampante 3D non sarà in grado di ottenere i migliori risultati di stampa.

# <span id="page-5-0"></span>**A.Informazioni sul Prodotto**

## <span id="page-5-1"></span>**(1) Parametro del modello**

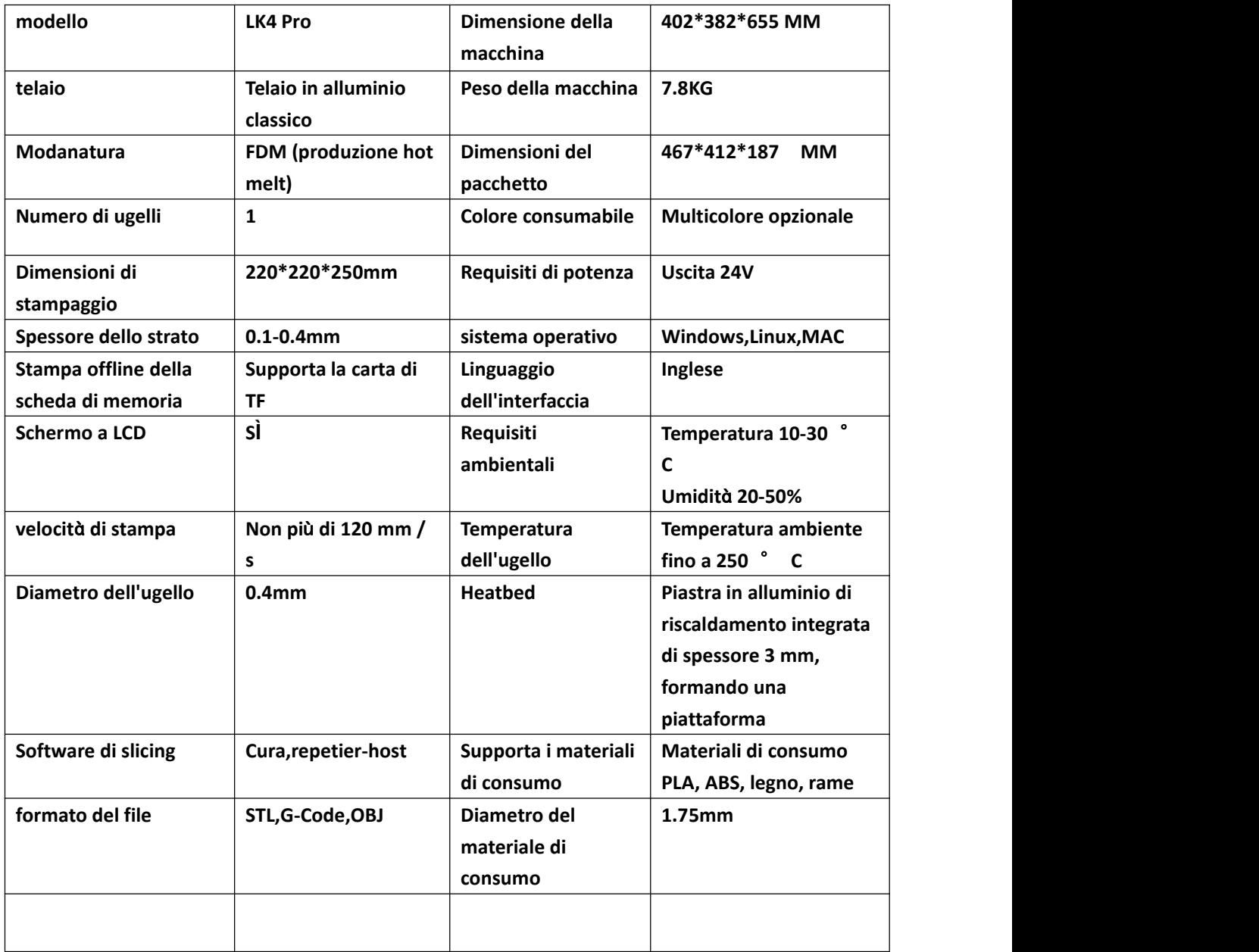

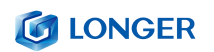

<span id="page-6-1"></span><span id="page-6-0"></span>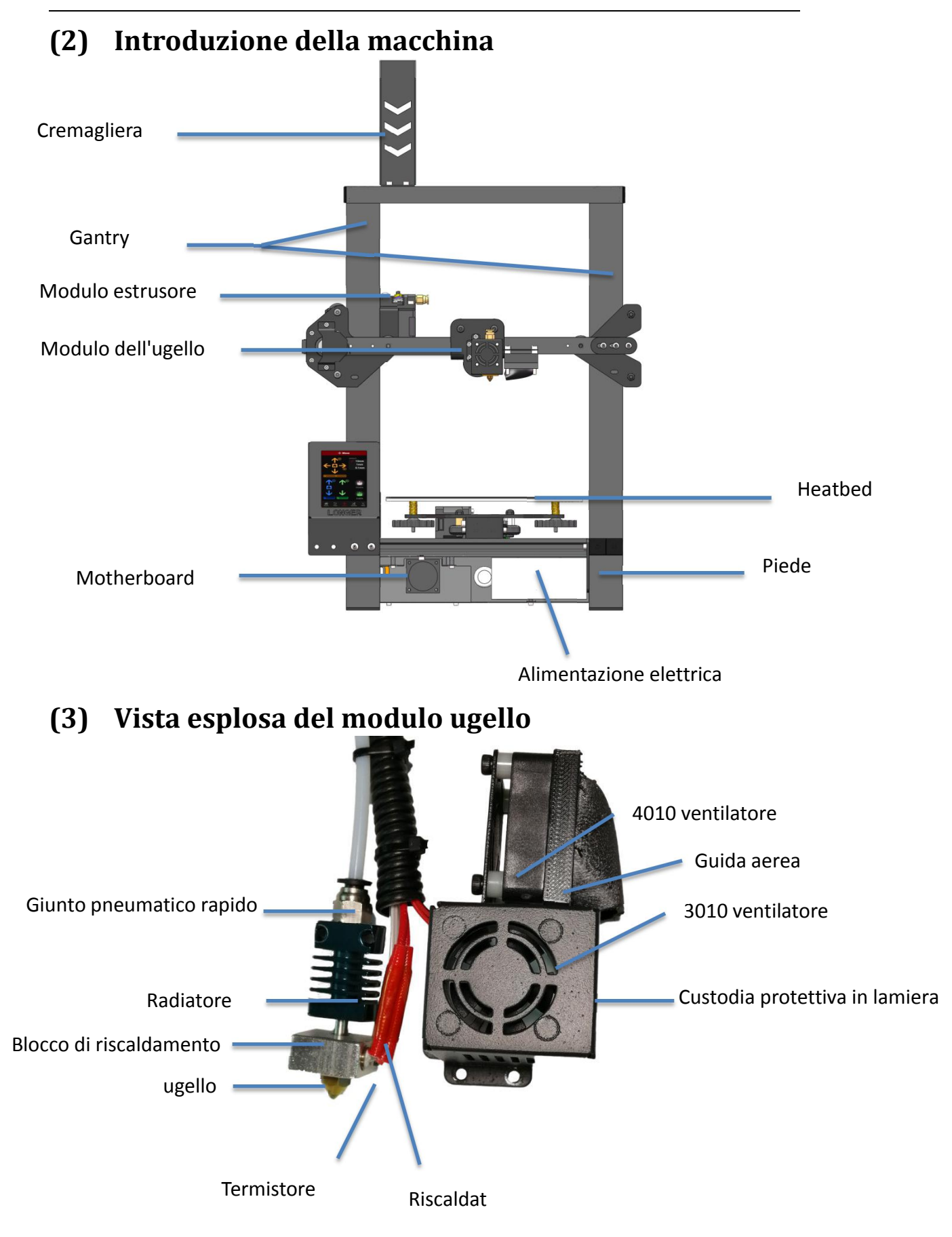

## <span id="page-7-0"></span>**(4) Assemblaggio della macchina**

#### <span id="page-7-1"></span>**1. Installazione di Gantry**

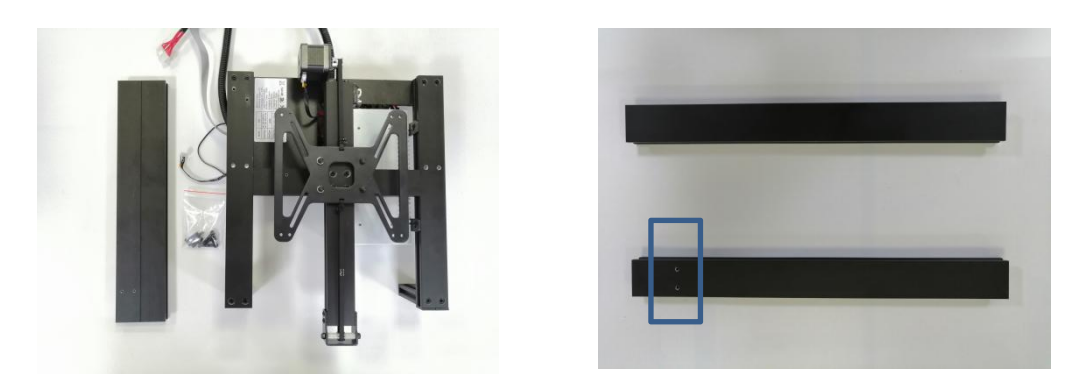

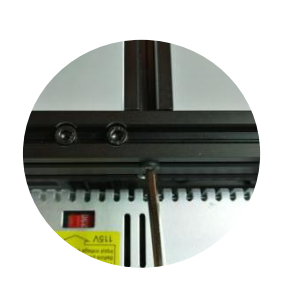

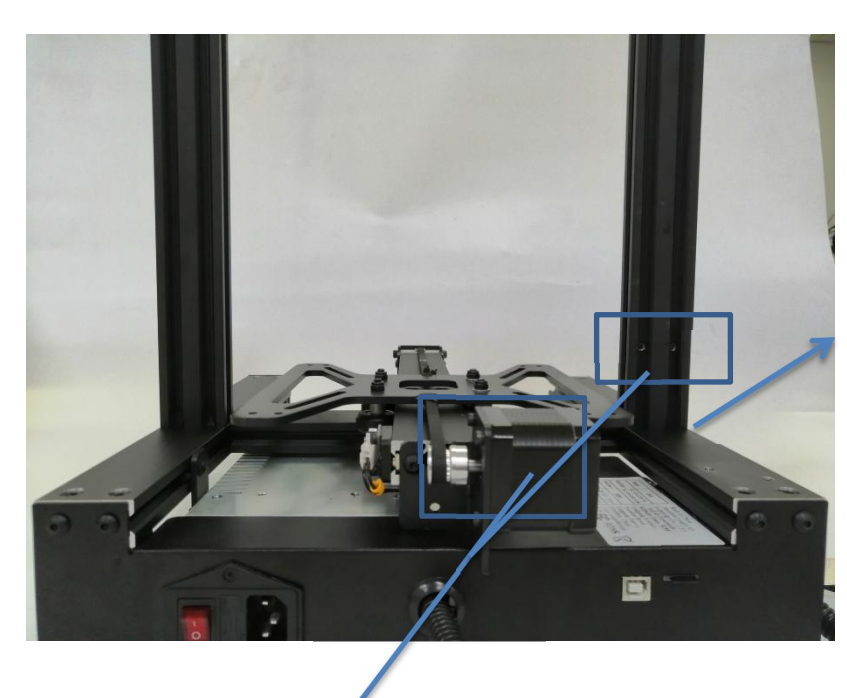

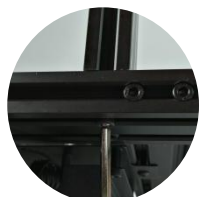

Due scatole blu nella foto, devono essere in una direzione Due fori filettati si trovano sul lato del motore dell'asse Y.

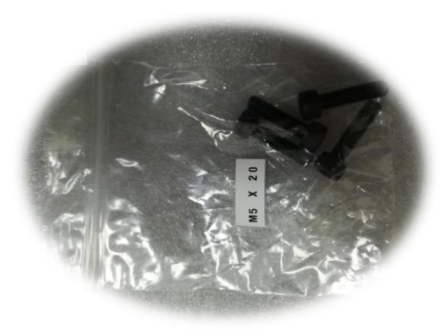

La vite utilizzata è M5 \* 20

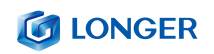

#### <span id="page-8-0"></span>**2. Installazione dell'asse X.**

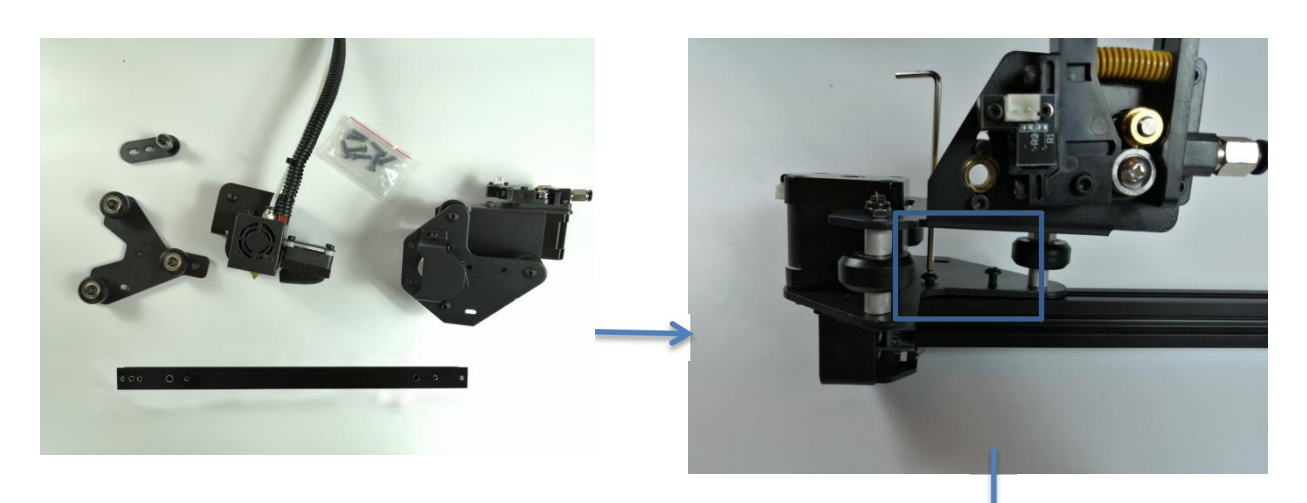

Le viti sono tutte M4 \* 16

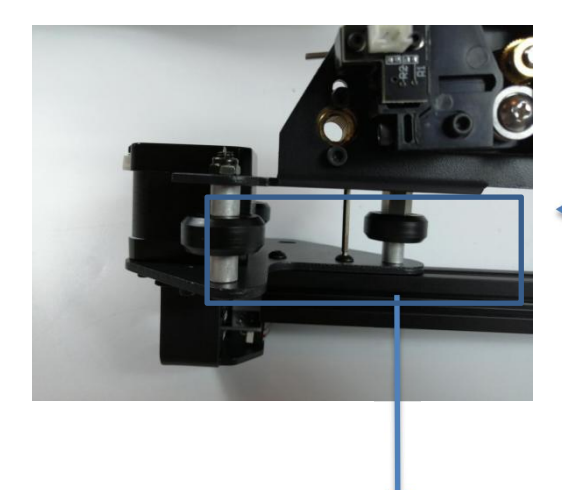

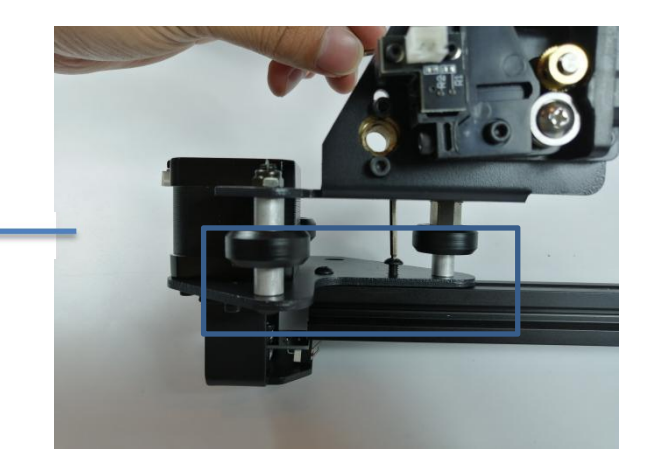

Se la rotella del blocco degli ugelli non può entrare, utilizzare una chiave inglese per regolare il dado eccentrico.

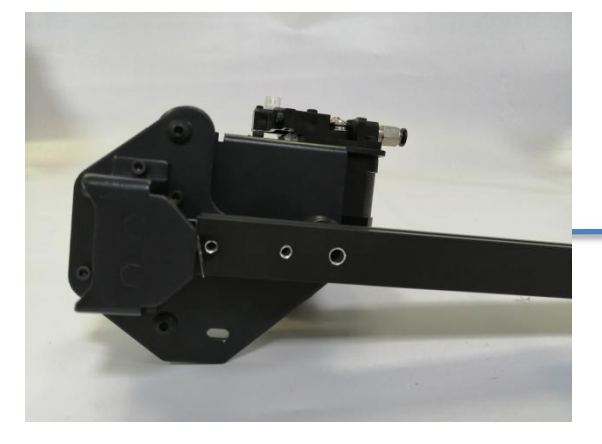

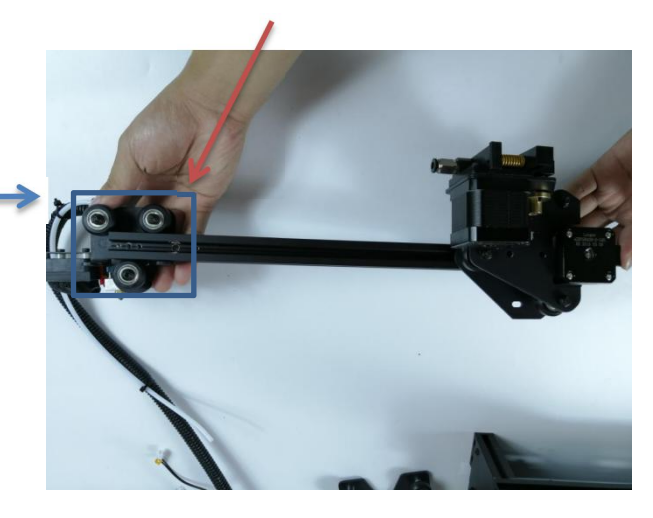

#### **G LONGER**

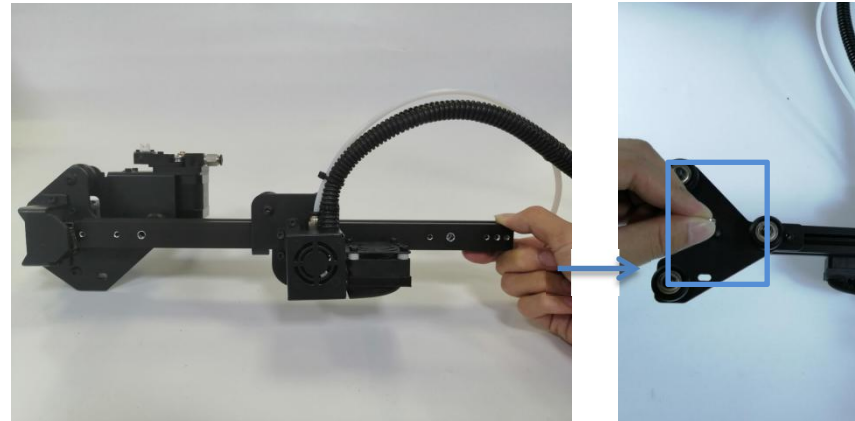

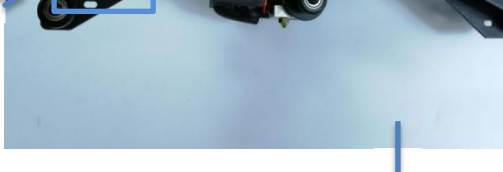

Scatola rivolta verso l'alto

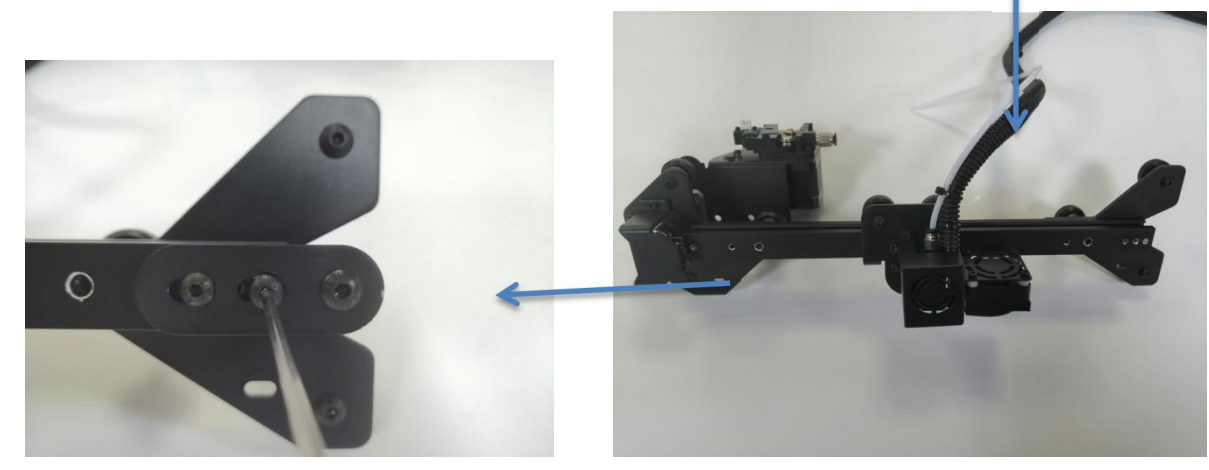

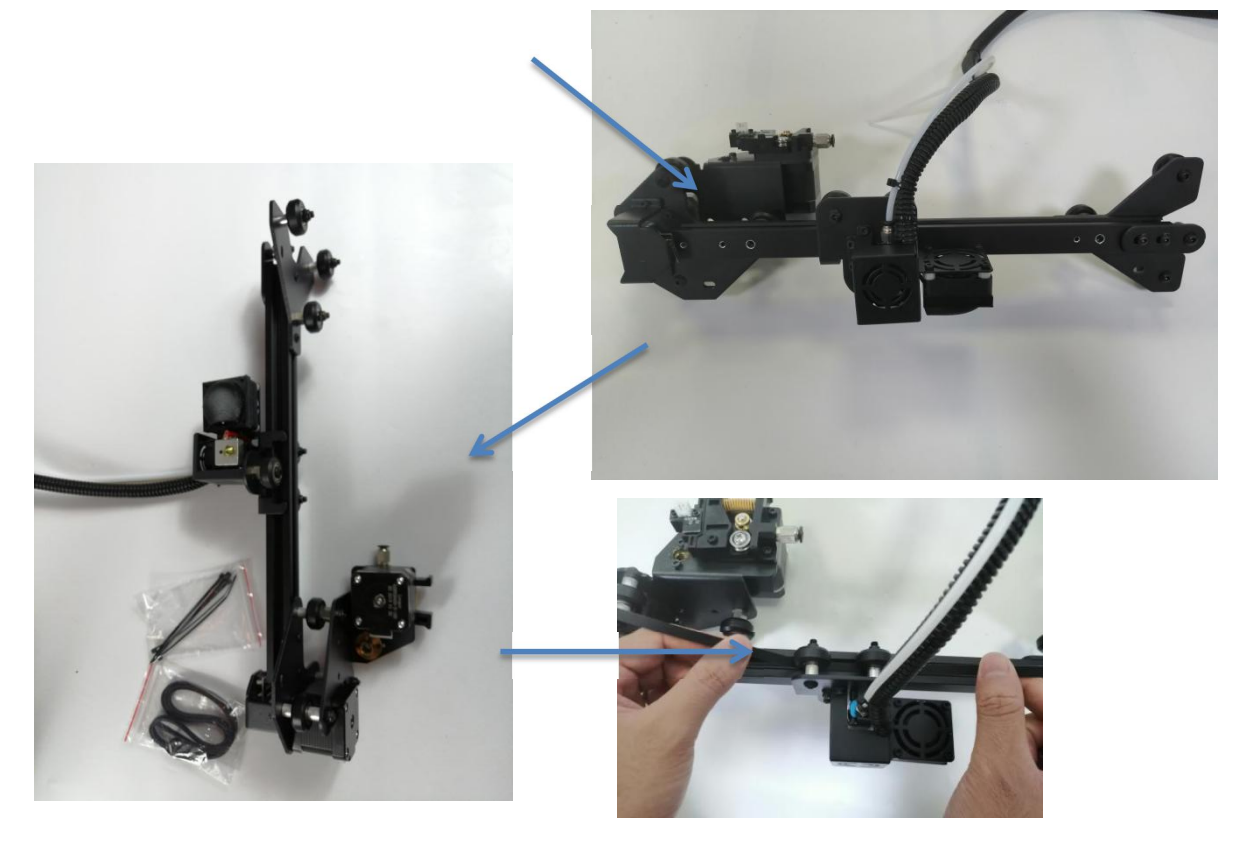

www.longer3d.com 7 info@longer3d.com

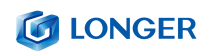

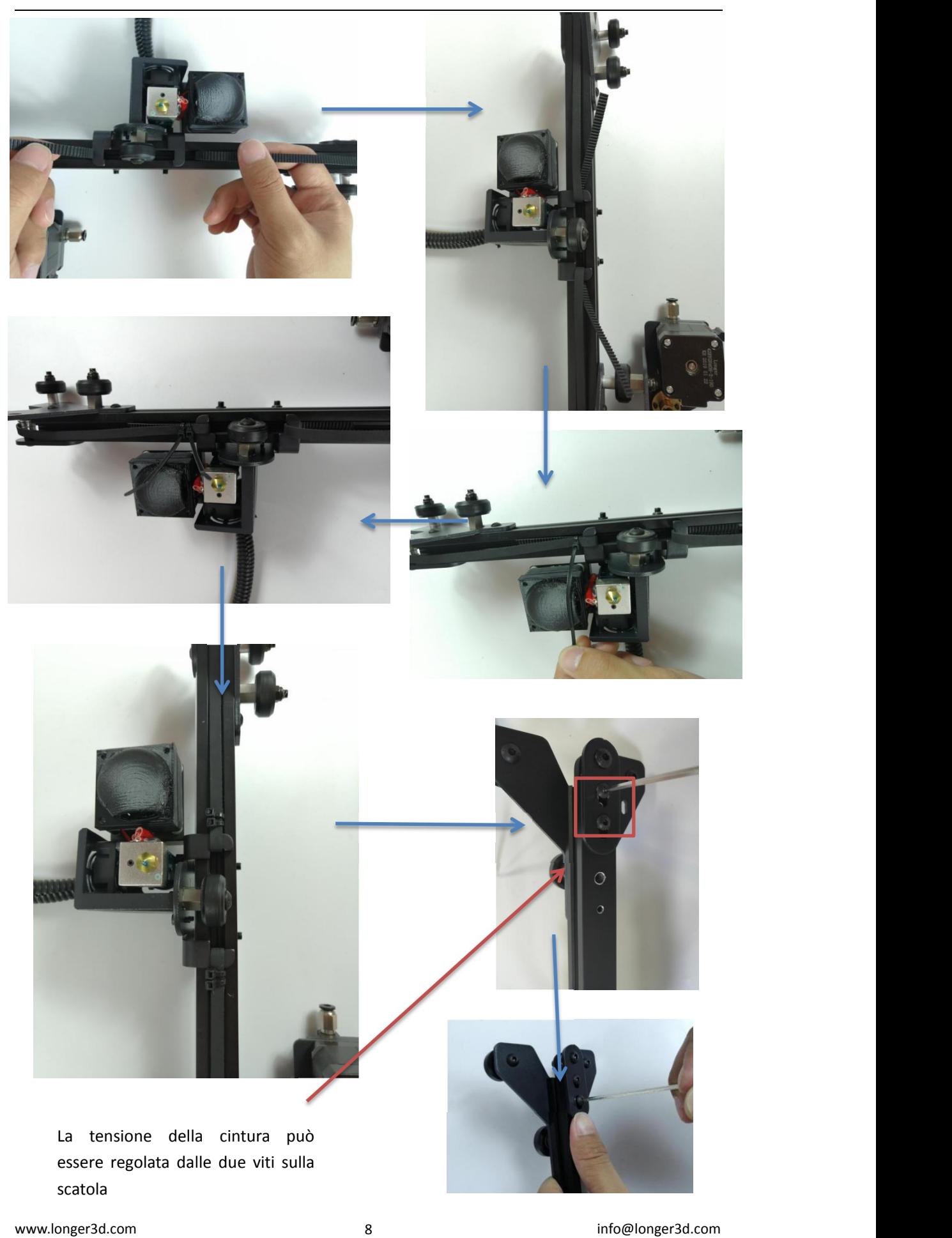

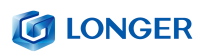

## <span id="page-11-0"></span>**3. Montaggio del raggio dell'asse x**

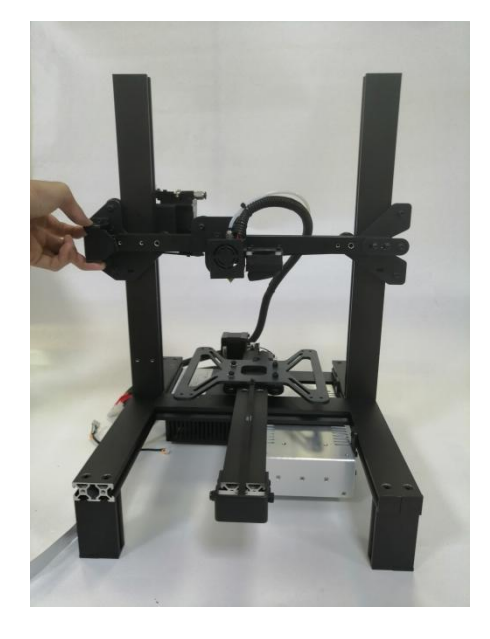

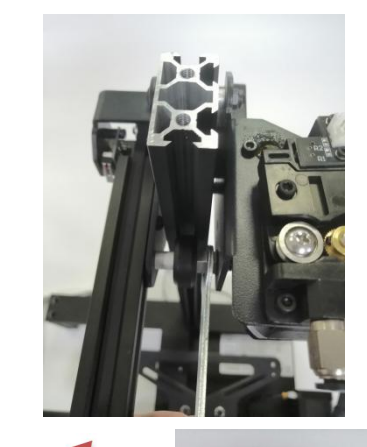

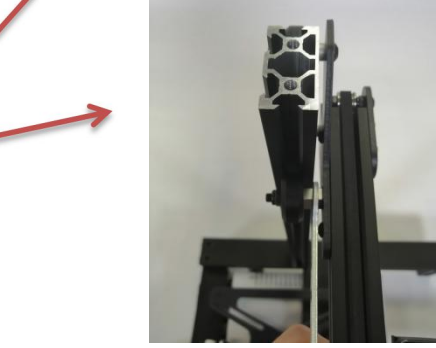

Se la ruota non si adatta, è possibile regolare la ruota con i dadi eccentrici su entrambi i lati. Lascia entrare il raggio dell'asse X.

#### <span id="page-11-1"></span>**4. Installare la traversa superiore del gantry**

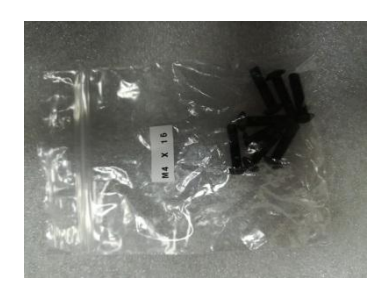

Usa M5\*20

<span id="page-11-2"></span>**5. Vite di montaggio**

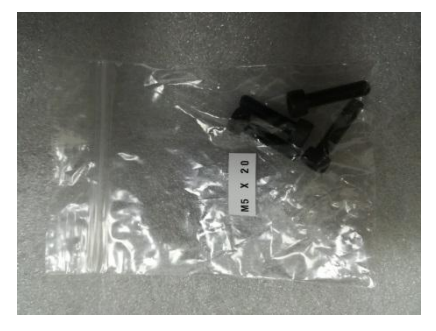

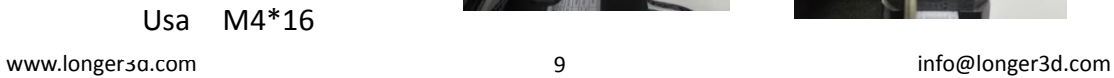

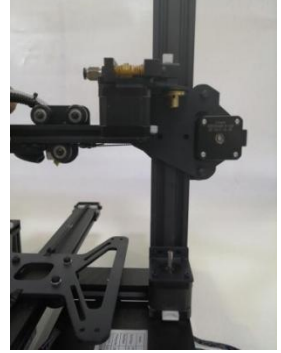

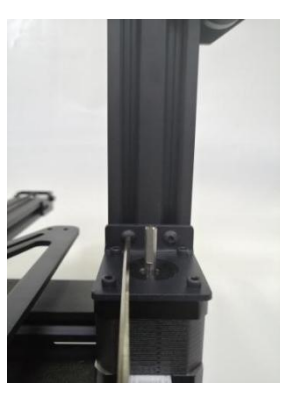

#### **G LONGER**

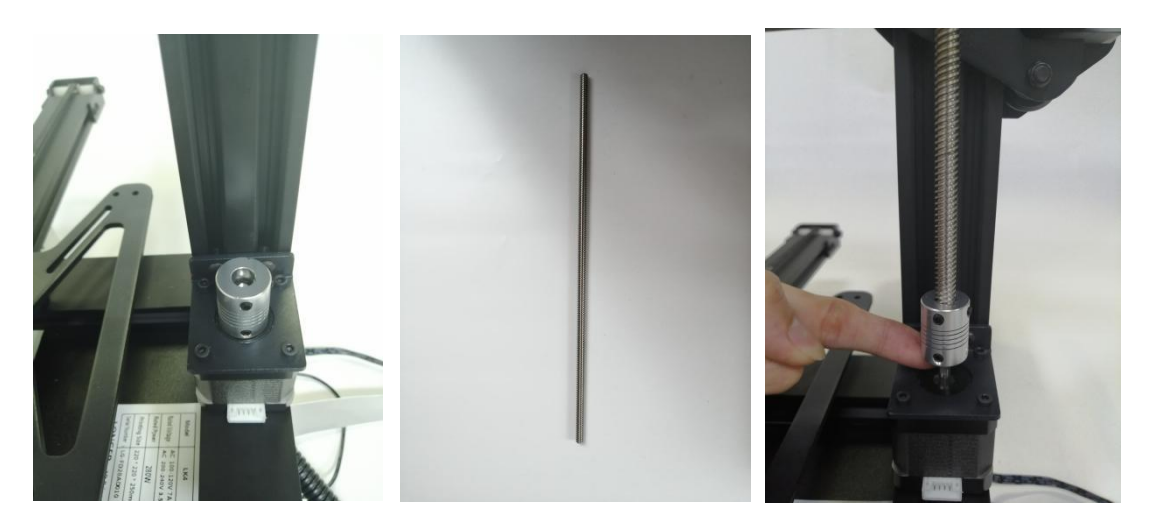

Lasciare che la vite di comando scatti nel giunto e l'albero del motore sia anch'esso allineato con la vite di comando. Stringere il filo superiore

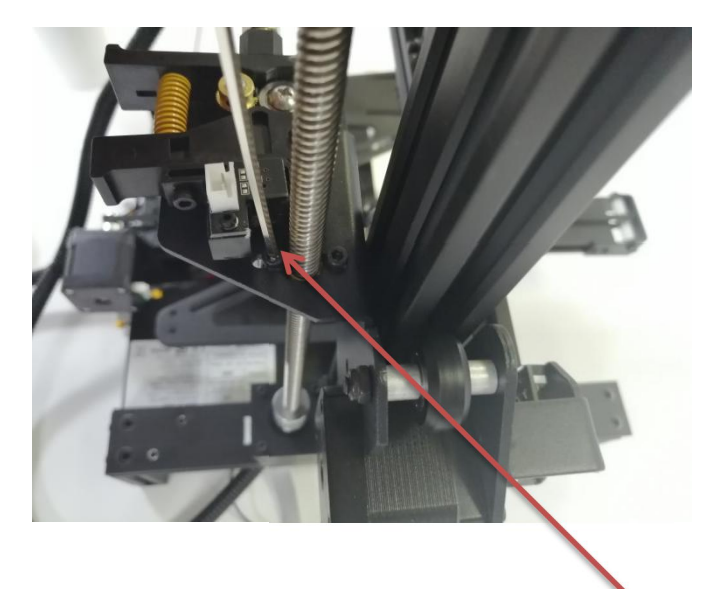

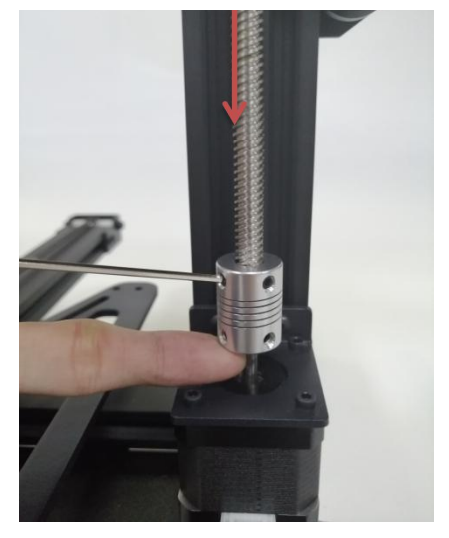

Regolare il movimento della vite regolando queste due viti. Le due viti non possono essere serrate troppo strette. Girare manualmente il giunto per regolare il movimento della vite di comando.

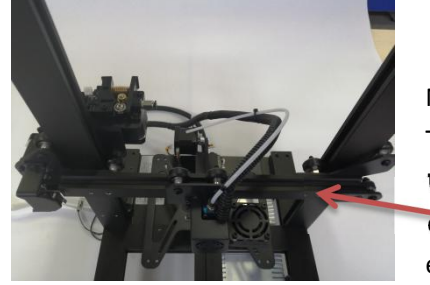

<span id="page-12-0"></span>**6.Installare il tubo in Teflon**

Nota Tubo in teflon e direzion e della linea

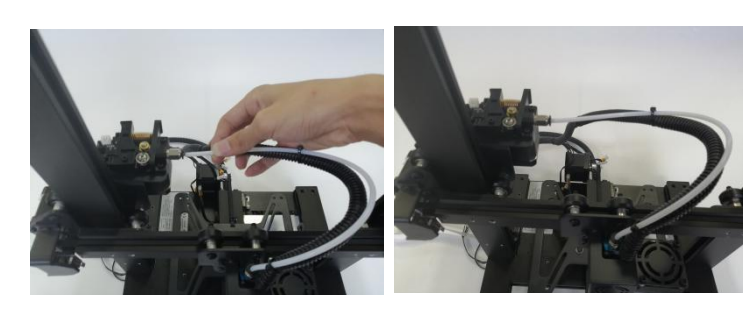

www.longer3d.com 10 10 info@longer3d.com

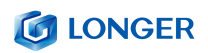

#### <span id="page-13-0"></span>**7.Installare il finecorsa dell'asse z**

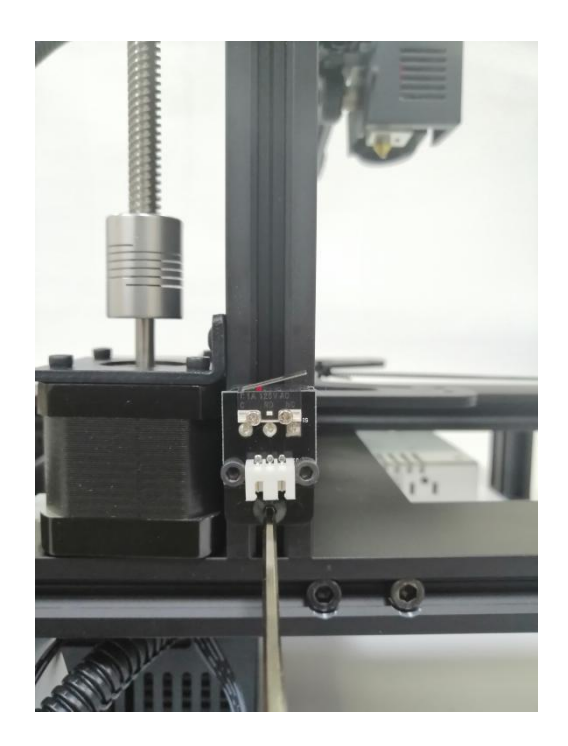

L'installazione dell'apertura limite dell'asse Z è di circa 15 mm dalla base (questa è regolabile)

#### <span id="page-13-1"></span>**8. Montaggio del substrato in alluminio**

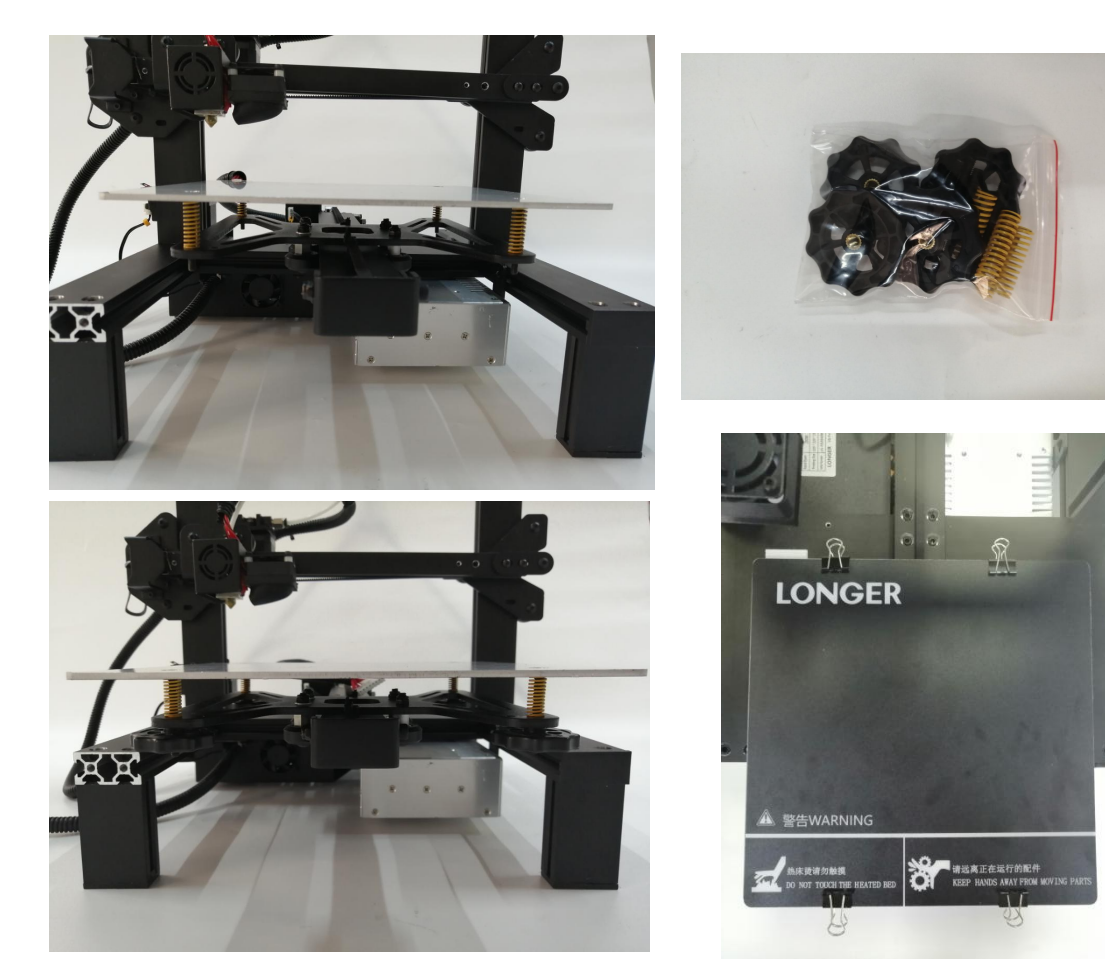

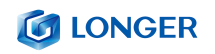

#### <span id="page-14-0"></span>**9.Cablaggio**

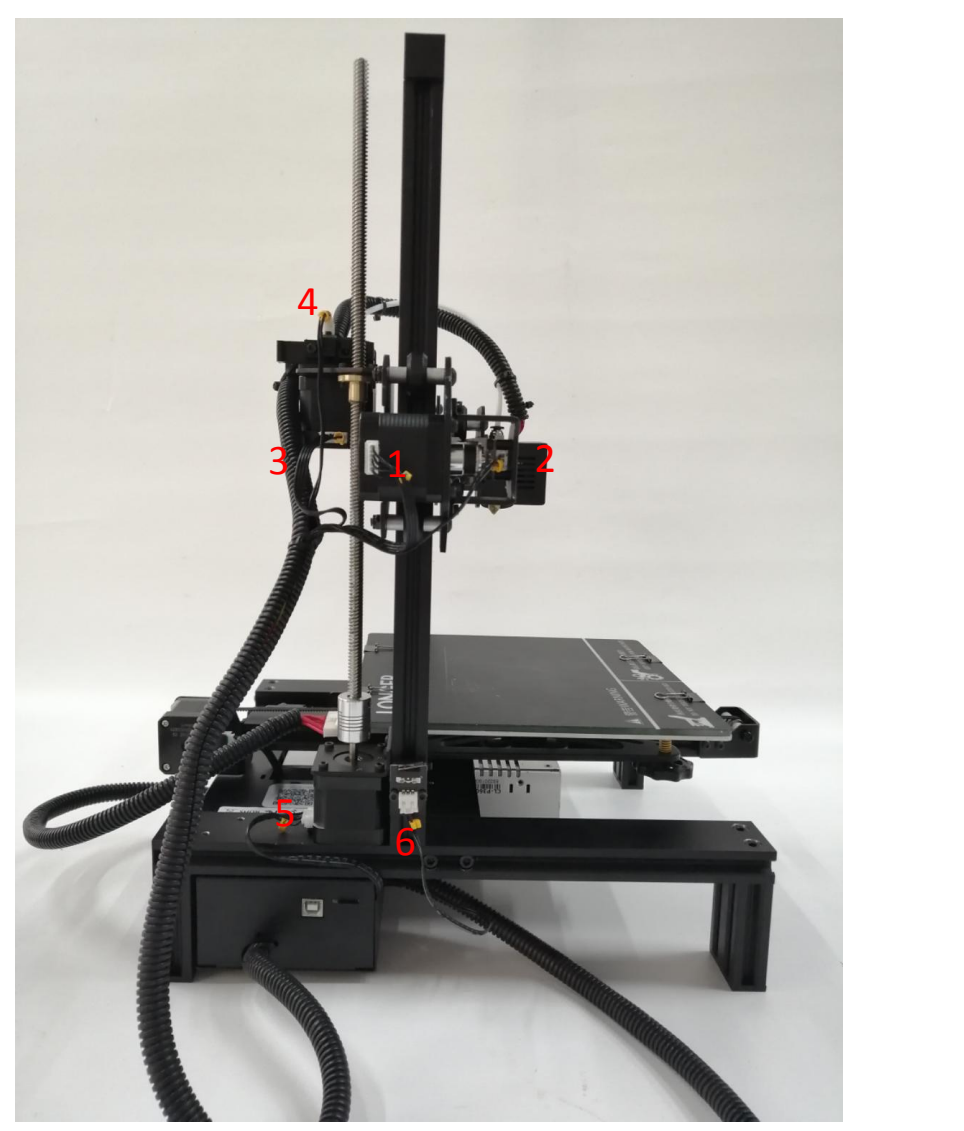

1. Linea del motore X 2. Linea del finecorsa X 3. Linea del motore dell'asse E 4. Rilevamento interruzione asse E 5. Linea motore asse Z 6. Finecorsa asse Z.

#### <span id="page-14-1"></span>**10. Cablaggio dello schermo**

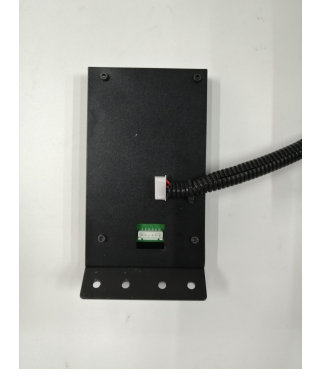

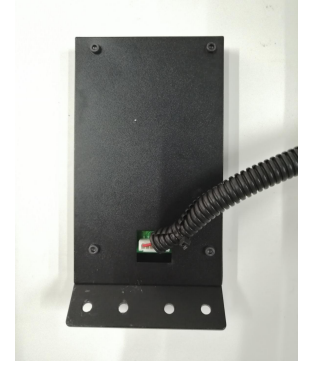

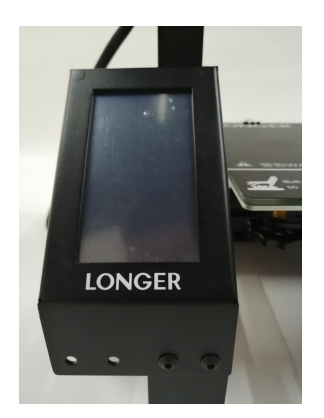

# <span id="page-15-0"></span>**11.Rack di montaggio e vetro**

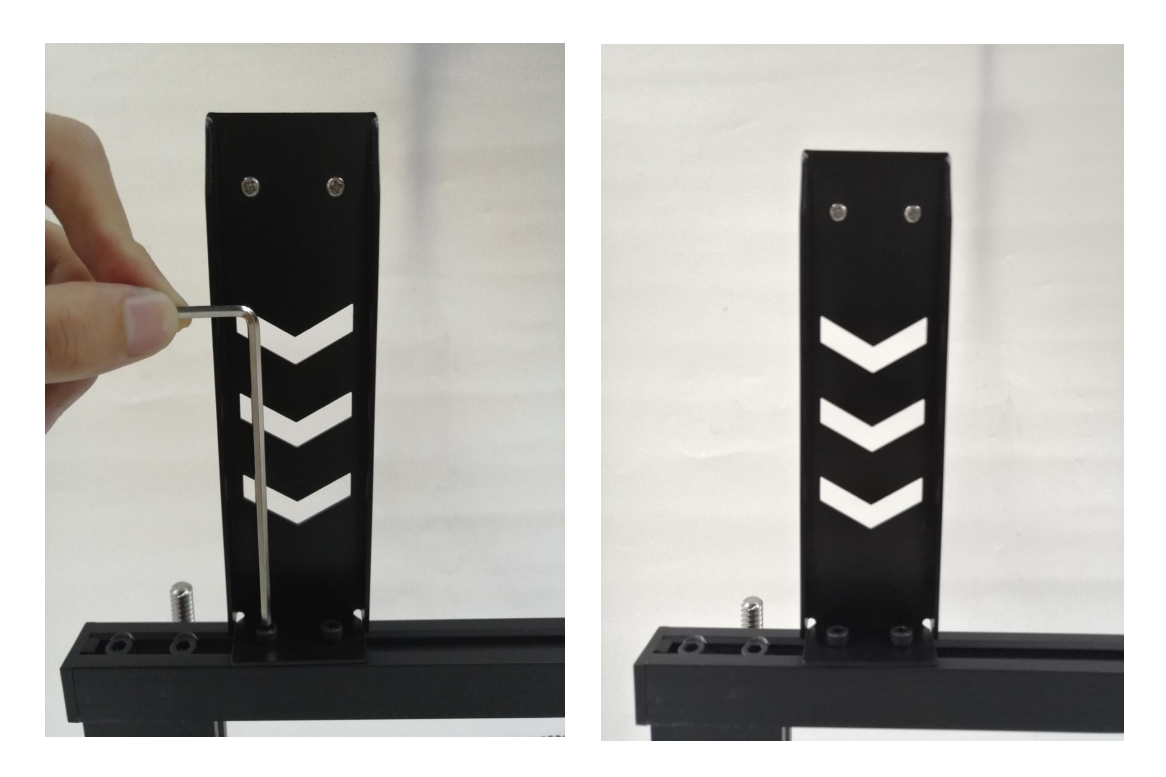

## <span id="page-15-1"></span>**12 .Assemblaggio completato**

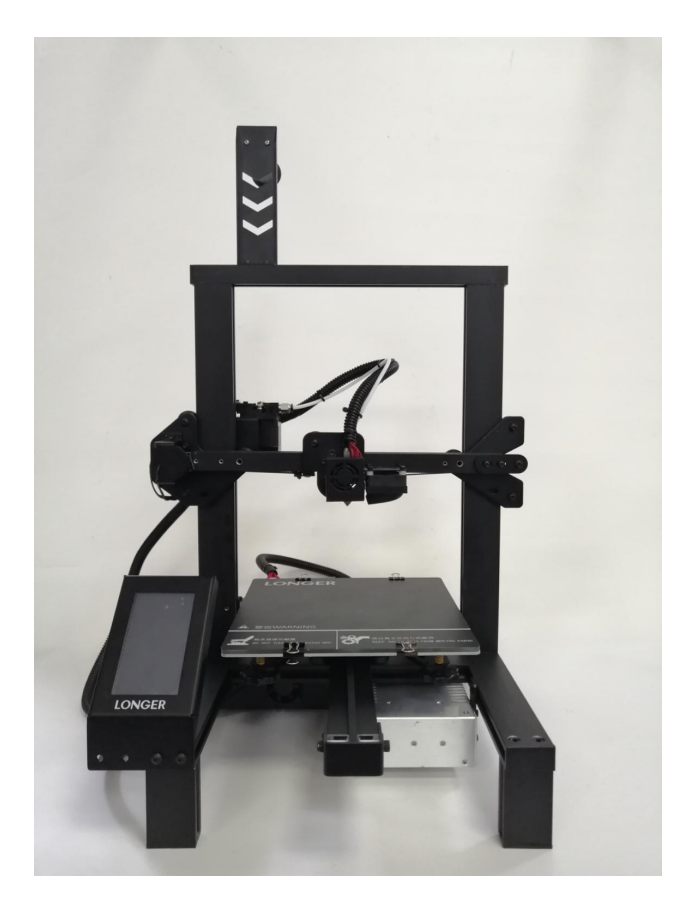

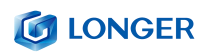

# <span id="page-16-0"></span>(**5**) **Regolazione della potenza**

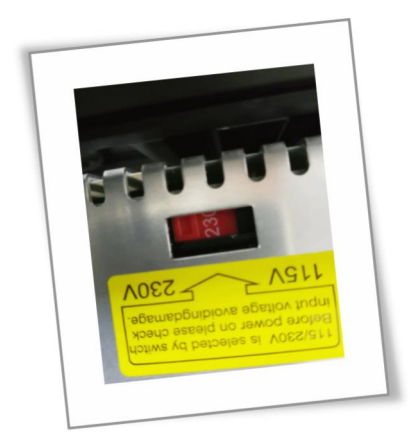

Se la tensione di accesso è 220 V, si prega di regolare l'alimentazione nella scatola di controllo a 220 V, assicurarsi di confermare prima di accendere. Altrimenti brucerà il potere

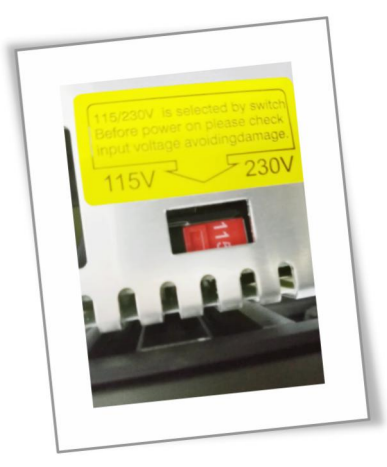

Se la tensione di accesso è 110 V, si prega di regolare l'alimentazione nella scatola di controllo a 110 V, assicurarsi di confermare prima di accendere. Altrimenti brucerà il potere

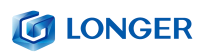

# <span id="page-17-0"></span>(**6**)**metodo di livellamento**

È possibile fare clic manualmente sullo zero XY e sullo zero Z nell'interfaccia di movimento, quindi sbloccare, spostare and **O** manualmente il letto caldo e l'ugello, quindi regolare il dado di<br>livellamento in modo che la control nozzle moving to<br>corners of bed. livellamento in modo che la distanza tra l'ugello e il letto caldo<br>
il distanza una aparecene di sia di circa uno spessore di carta A4

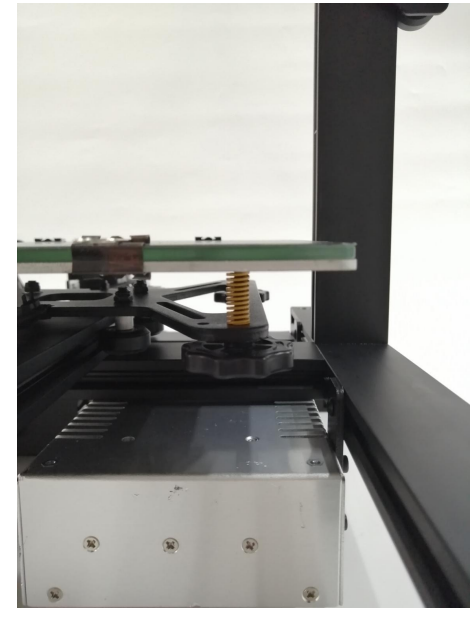

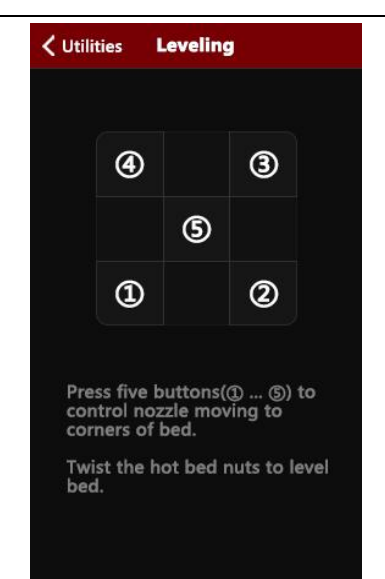

Accendere la macchina, fare clic sul pulsante di livellamento, fare clic sui quattro pulsanti a turno, l'ugello si sposterà nella posizione corrispondente corrispondentemente. Dopo aver atteso di passare alla posizione corrispondente, è possibile regolare manualmente il dado amano per regolare la distanza tra l'ugello e il letto caldo a circa un A4. Aumentare la densità della carta, serrare la vite [serrare in senso antiorario] e aumentare la distanza tra la piastra di riscaldamento e l'ugello. Allentare la vite [vite in senso orario] e la piastra di riscaldamento si troverà vicino all'ugello. Regola gli altri tre punti a sua volta per completare il livellamento.

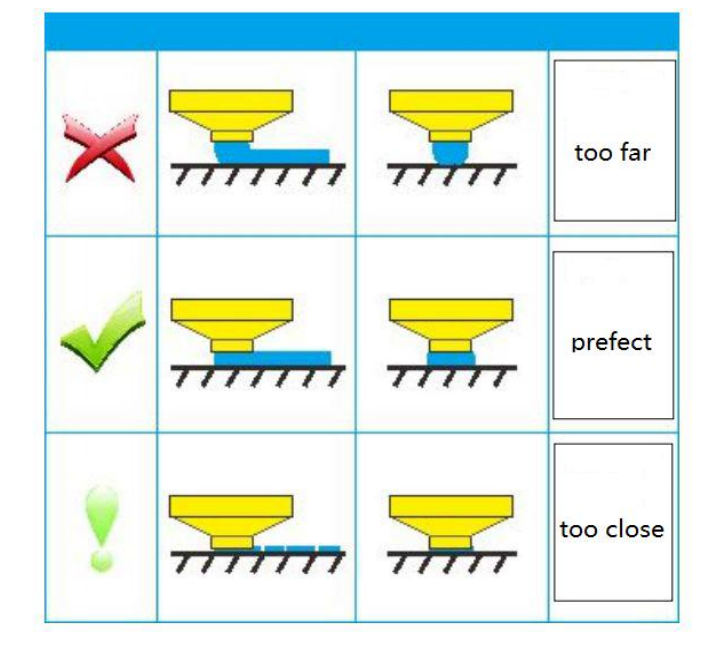

# <span id="page-18-0"></span>**B. Funzionamento della macchina**

## <span id="page-18-1"></span>( **1** ) **Descrizione dell'interfaccia di controllo della**

#### **macchina**

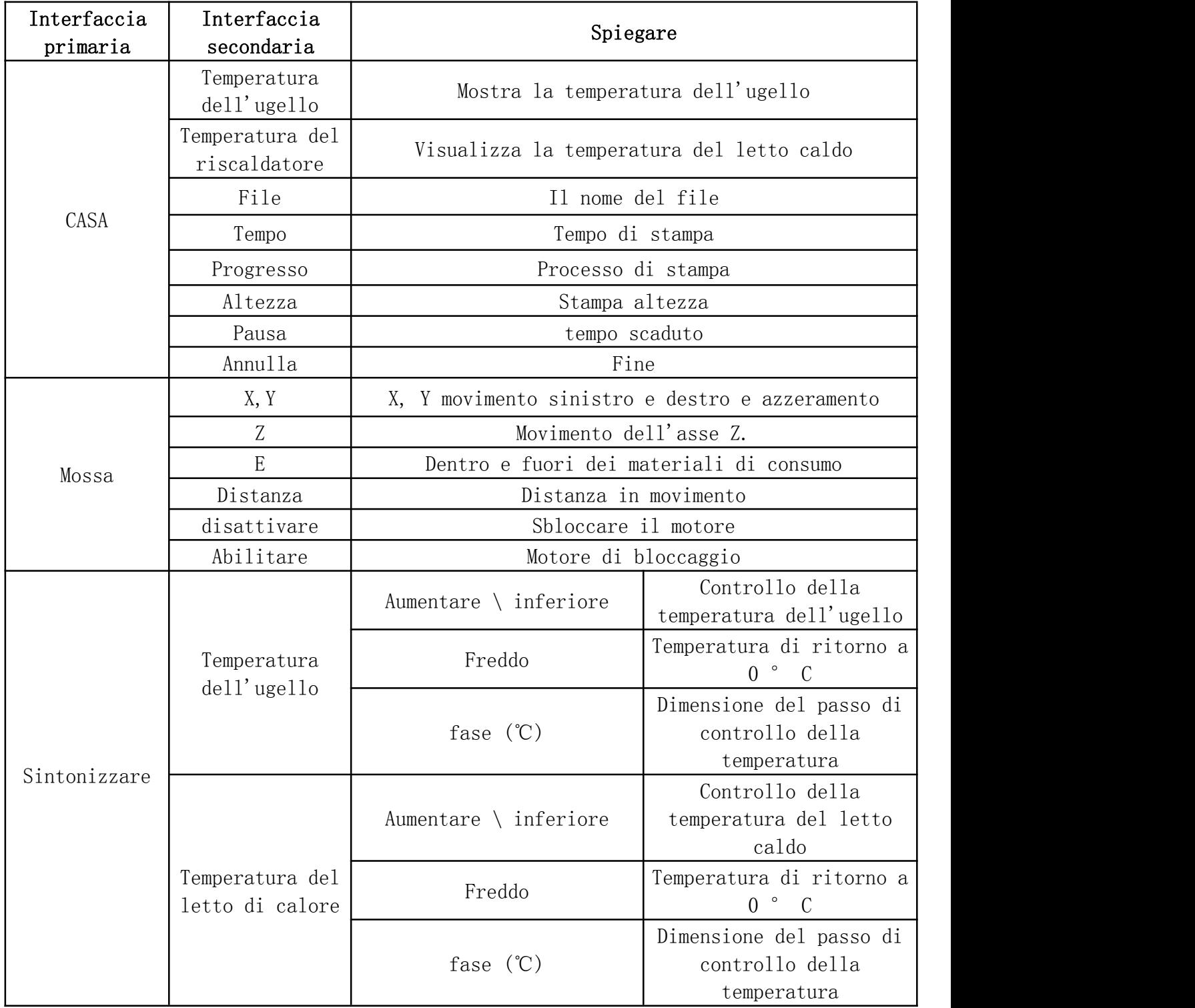

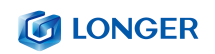

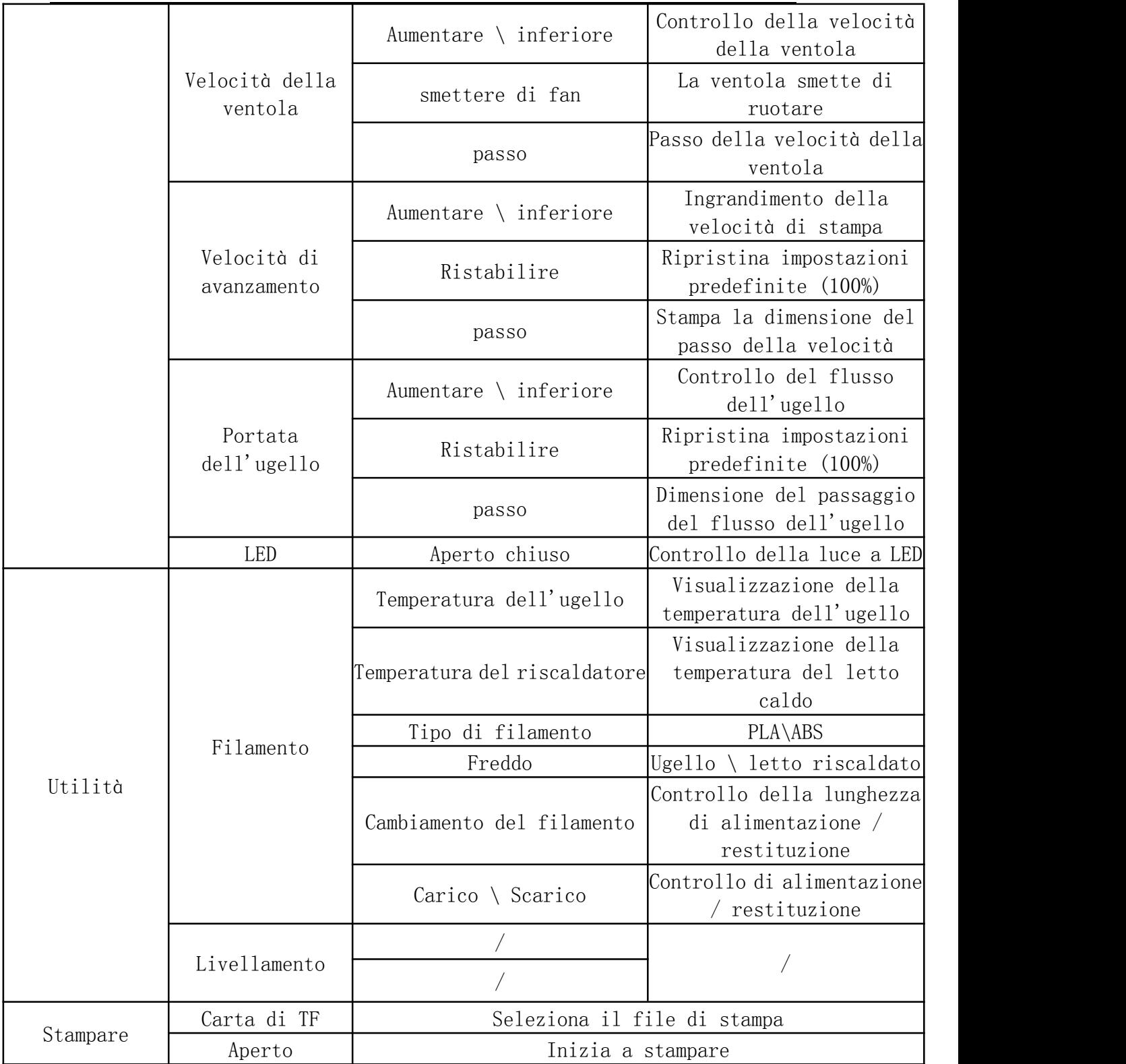

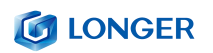

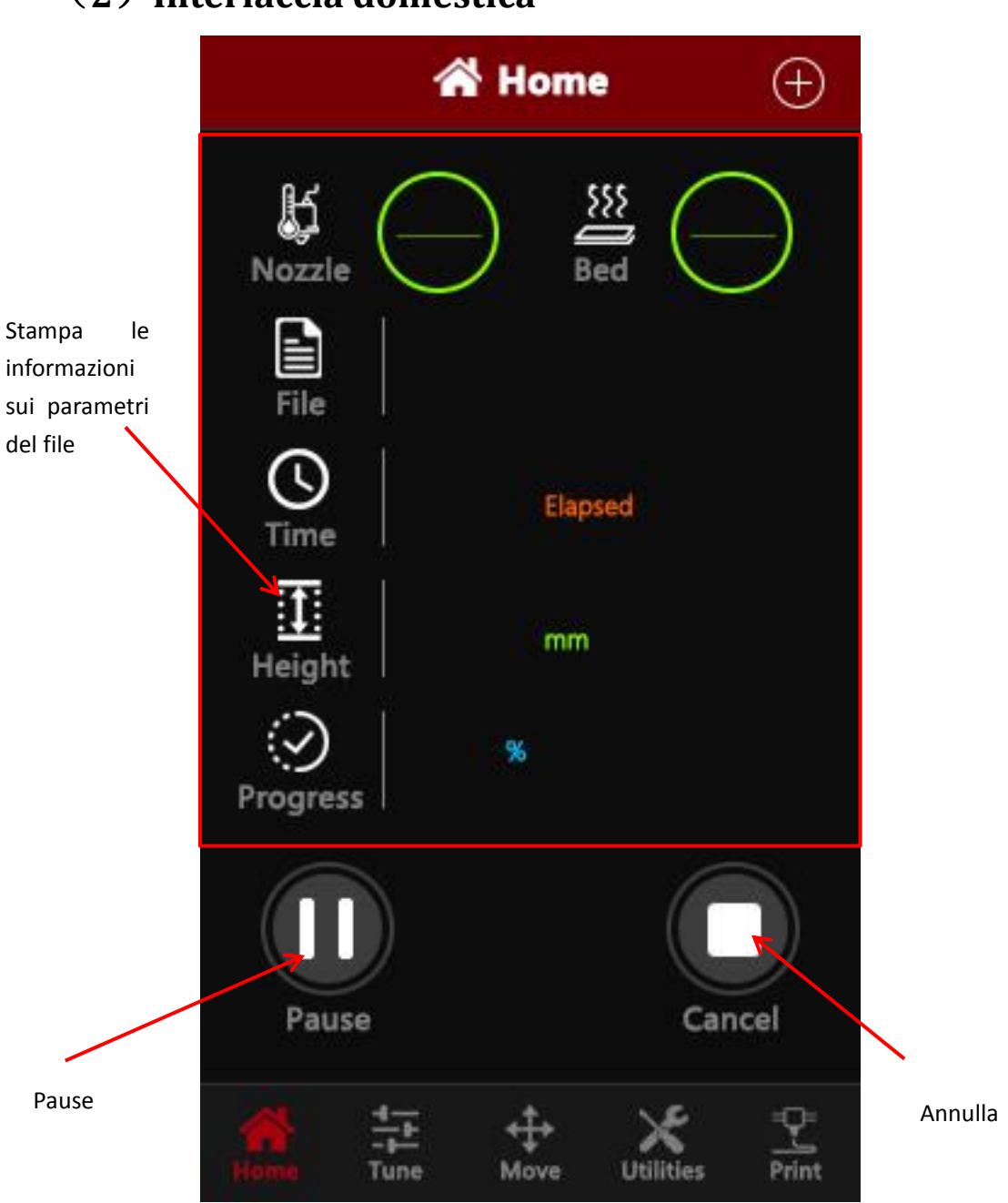

## <span id="page-20-0"></span>(**2**)**Interfaccia domestica**

## <span id="page-21-0"></span>(**3**)**Sposta l'interfaccia**

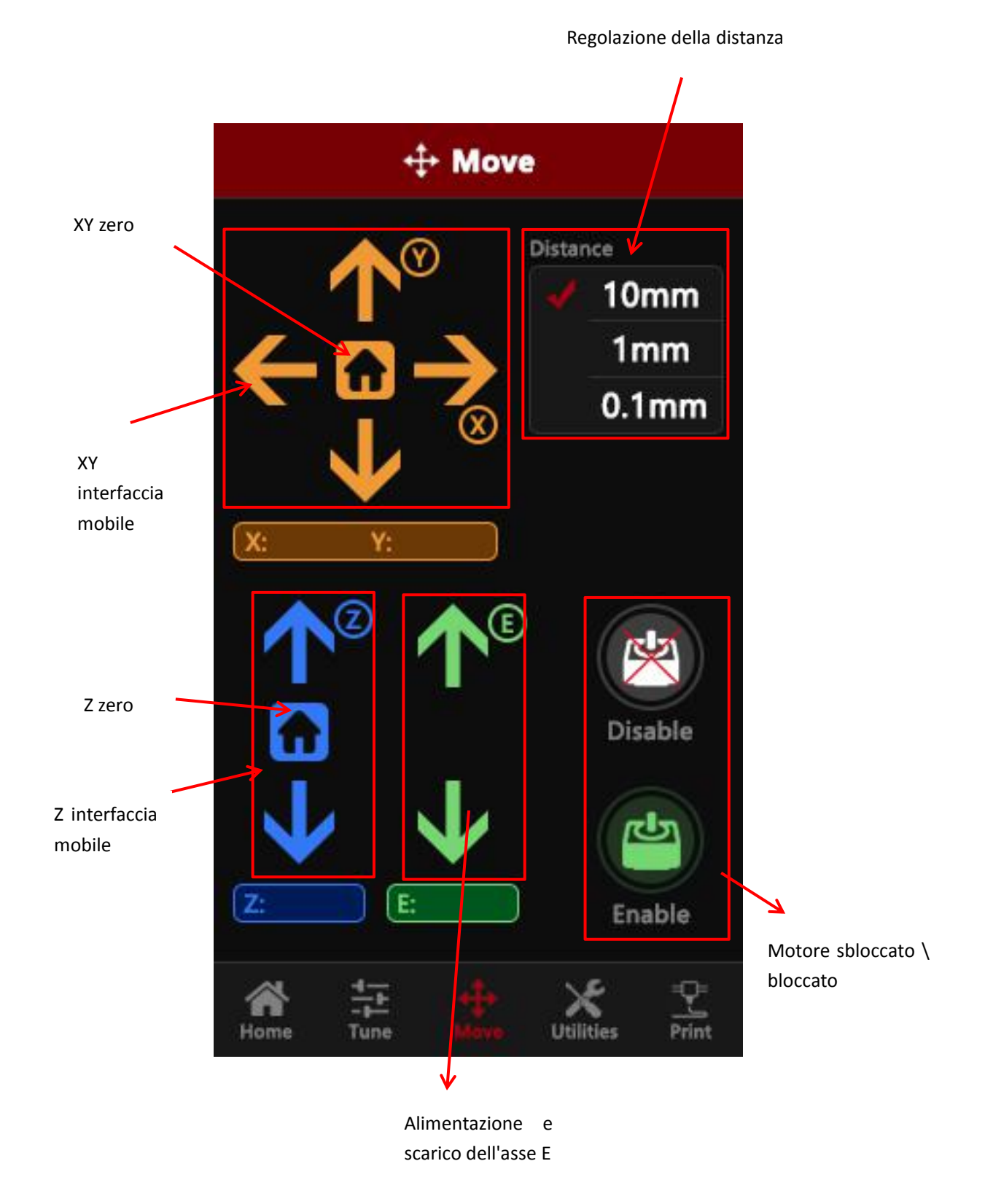

## <span id="page-22-0"></span>(**4**)**Sintonizzare l'interfaccia**

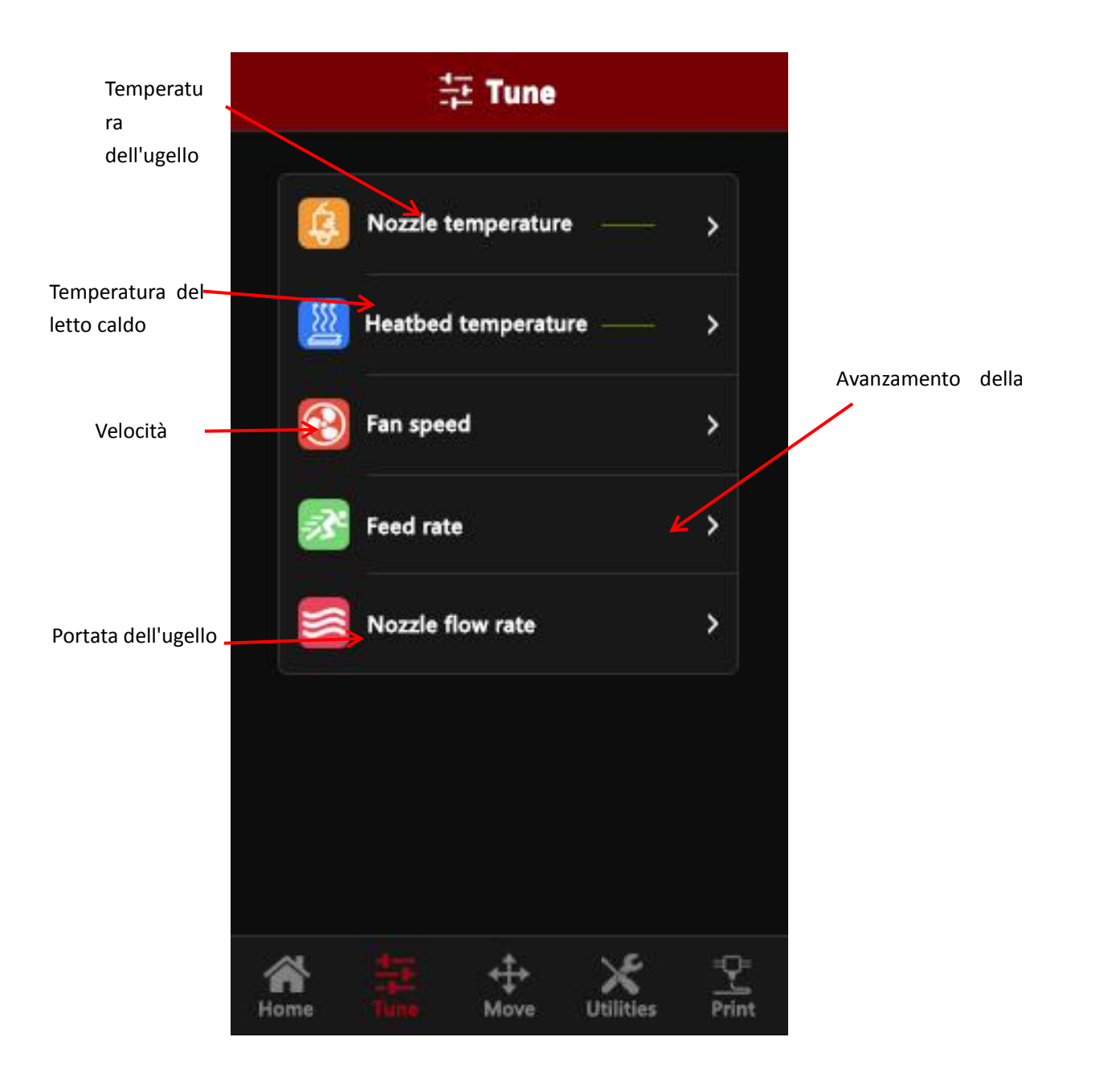

![](_page_23_Picture_0.jpeg)

![](_page_23_Picture_1.jpeg)

![](_page_24_Picture_0.jpeg)

## <span id="page-24-0"></span>(**5**)**Interfaccia di utilità**

![](_page_24_Picture_2.jpeg)

#### **G LONGER**

![](_page_25_Figure_1.jpeg)

#### **G** LONGER

![](_page_26_Picture_17.jpeg)

# <span id="page-27-0"></span>(**6**)**Interfaccia di stampa**

![](_page_27_Picture_65.jpeg)

# <span id="page-28-0"></span>**C. Cura software di installazione e**

![](_page_28_Picture_31.jpeg)

![](_page_28_Picture_32.jpeg)

![](_page_29_Picture_0.jpeg)

![](_page_29_Picture_17.jpeg)

![](_page_30_Picture_0.jpeg)

![](_page_30_Picture_39.jpeg)

![](_page_30_Picture_2.jpeg)

#### <span id="page-31-0"></span>(**1**)**Istruzioni per la stampa offline del software Slice**

![](_page_31_Picture_2.jpeg)

Rotation

西区区

Scale

This is what happens when you select an object.

Mirror

![](_page_32_Picture_0.jpeg)

![](_page_32_Figure_1.jpeg)

The scale button

![](_page_33_Picture_0.jpeg)

Con "File"> Salva "<nomefile> .gcode" (nomefile è un nome di file personalizzato, il nome del file non dovrebbe essere troppo lungo). Il nome del file deve essere in inglese o numerico. Non può essere nominato come caratteri cinesi o speciali. Il file deve essere salvato sulla scheda SD. Sotto la directory principale. Salvare il file affettato sulla scheda SD, inserirlo nello slot della scheda, accendere l'alimentazione e stampare i passaggi. Seleziona "Cartella" nel menu principale del display, quindi seleziona il file "filename.gcode" che hai appena salvato e conferma il riscaldamento. E stampare

![](_page_33_Figure_2.jpeg)

![](_page_34_Picture_0.jpeg)

#### <span id="page-34-0"></span>(**2**)**Impostazione dei parametri del software**

![](_page_34_Picture_2.jpeg)

![](_page_35_Picture_0.jpeg)

![](_page_35_Picture_421.jpeg)

**Spessore strato:** 0,1 ~ 0,4 mm disponibile. Precisione di 0,1 mm ma tempo di stampa lungo, 0,4 mm di bassa precisione ma il tempo di stampa è troppo breve, in genere selezionare 0,2 mm.

**Abilita retrazione:** Per evitare che il filo fuoriesca quando si stampa rapidamente, altrimenti influirà sull'aspetto.

**Spessore inferiore / superiore:** per rendere lo strato superiore più perfetto e uno strato inferiore piatto.

**Densità di riempimento:** se l'intensità non è elevata, selezionare il 20%. Se l'intensità è alta, aumentarla e anche il tempo di stampa aumenterà.

**Velocità di stampa:** Generalmente impostato su 30-100, la velocità di stampa è maggiore e la precisione è inferiore.<br>Temperatura di stampa: dipende dal filamento, in genere selezionare 190 ~ 210 gradi.

**Tipo di supporto:** includi mezzo supporto e supporto completo. In generale, il modello con struttura sospesa deve impostare il supporto, ma la superficie sarà ruvida dopo aver rimosso il supporto.

**Tipo di adesione piattaforma:** "Nessuno" significa non impostare alcun supporto, "Brim" aumenta l'area inferiore. La base "Raft" rende il modello più aderente. Per rendere il modello più aderente alla base, aggiungere una base o un bordo. Ma meglio aumentare una base e un bordo

![](_page_36_Picture_0.jpeg)

rispetto alla piccola area inferiore.

#### **Diametro:** 1,75 mm

#### **Flusso:** : 100%

![](_page_36_Picture_293.jpeg)

**Dimensione dell'ugello:** 0.4mm.

**Velocità di retrazione:** la velocità di retrazione durante la stampa..

**Distanza di retrazione:** la lunghezza della retrazione del materiale, in genere selezionare 4,5 ~ 8 mm.

**Spessore strato iniziale:** il primo strato di spessore della stampa. Seleziona l'opzione predefinita. **Larghezza iniziale della linea del livello:** 100% sarà più spesso e più denso, selezionare l'opzione predefinita.

**Tagliare il fondo dell'oggetto:** la lunghezza del taglio della parte inferiore del modello.

**Doppia sovrapposizione di estrusione:** 0,15 mm. Seleziona l'opzione predefinita.

**Velocità di marcia:** la velocità di spostamento quando l'ugello non estrude il filamento.

**Velocità dello strato inferiore:** velocità di stampa del primo strato. Impostazione di una velocità inferiore per rendere l'oggetto più aderente alla piastra di base.

![](_page_37_Picture_0.jpeg)

**Velocità di riempimento, Velocità superiore / inferiore, Velocità della calotta esterna, Velocità shell interna:** selezionare l'opzione predefinita.

**Tempo di livello minimo:** selezionare l'opzione predefinita**.**

**Abilita ventola di raffreddamento:** per raffreddare la temperatura dell'ugello.

# <span id="page-37-0"></span>**D**. **Funzionamento per la stampa online**

![](_page_37_Picture_5.jpeg)

![](_page_38_Picture_0.jpeg)

2. Ctrl + "," apre la finestra di dialogo "Preferenze".

![](_page_38_Picture_156.jpeg)

3. Fare clic sul menu "Modello" "" Impostazioni modello "per aprire

![](_page_38_Picture_157.jpeg)

Selezionare la porta seriale corrispondente (le diverse porte seriali del computer possono essere diverse, in genere scegliere quella più grande), la velocità di trasmissione è "AUTO", fare clic su "OK".

![](_page_38_Picture_6.jpeg)

Lo stato indica che la connessione è stata correttamente connessa

**IE** 

![](_page_39_Picture_0.jpeg)

2.Dopo aver caricato un file, fare clic sull'icona di stato sopra o "Ctrl + P" per avviare la stampa e verrà visualizzata la finestra di stampa.

![](_page_39_Figure_2.jpeg)

Possiamo cliccare sul cerchio grigio sulla finestra per controllare il movimento dell'asse XYZE, rispettivamente, 0,1, 10, 100 significa la quantità di ogni movimento. Il controllo del codice G può essere inserito nella casella di testo in basso a destra. Non usarlo se non lo capisci. Fai clic su "Stampa" per avviare la stampa. Prestare attenzione durante la stampa per evitare errori di stampa.

# <span id="page-40-0"></span>**E** . **Riprendi la stampa e la funzione di rilevamento del run-out del filamento**

#### <span id="page-40-1"></span>(**1**)**Mancanza di corrente**

![](_page_40_Picture_3.jpeg)

Durante la stampa, l'alimentazione viene improvvisamente disattivata. Se l'altezza del modello stampato supera 0,1 mm, l'icona verrà visualizzata all'accensione. Solo l'icona verrà visualizzata una volta. Dopo aver atteso che la temperatura aumenti, è possibile riprendere la normale stampa

## <span id="page-41-0"></span>(**2**)**Rilevazione del materiale rotto**

![](_page_41_Picture_120.jpeg)

A questo punto, estrarre il tubo di Teflon dall'estremità dell'estrusore, estrarre il materiale, riempire i consumabili per l'ugello, fare clic su SÌ, dopo aver sostituito il materiale, fare clic su Utilità e infine fare clic su Stampa per avviare, il modello

verrà stampato.

# <span id="page-42-0"></span>**F**. **FAQ manuale**

#### <span id="page-42-1"></span>**Domanda 1: come aggiornare il firmware?**

1. Collegare il cavo dati al computer e alla stampante e aprire la versione di cura15.04.3.

![](_page_42_Picture_159.jpeg)

2. Fare clic sull'impostazione macchina di cura, fare clic su baud rate, impostare su 115200.

3. Fare clic su Installa firmware personalizzato in cura

4. Seleziona il fileFW\_LK4\_PRO\_0\_3\_15. Attendere che la macchina aggiorni il firmware

![](_page_42_Picture_160.jpeg)

#### <span id="page-43-0"></span>**Domanda 2: Cosa succede se il filamento non si scarica**

![](_page_43_Picture_3.jpeg)

**dalla macchina?** 1. Dopo che l'ugello della macchina viene riscaldato, i materiali di consumo vengono normalmente inseriti manualmente nel meccanismo di alimentazione e quindi fatti passare attraverso il tubo di Teflon per

entrare nell'ugello.<br>2. Quando viene rilevato che l'ingranaggio del meccanismo di alimentazione emette un segnale acustico, è possibile innanzitutto verificare se i materiali di consumo sono avvolti, causando il meccanismo di estrusione a tirare il materiale.

3 Se questo non è il motivo, sollevare l'ugello della macchina e utilizzare l'ago da 0,4 mm nella cassetta degli attrezzi per inserirlo sotto l'ugello di rame e ruotare durante l'inserimento.

4. In circostanze normali, questo ago può essere utilizzato per aprire l'ugello di rame, in modo che l'avanzamento sia regolare. La ragione di questo blocco è in generale che ci sono impurità nei materiali di consumo, che portano al collegamento.

![](_page_44_Picture_0.jpeg)

# <span id="page-44-0"></span>**Domanda 3: quando la macchina restituisce il filamento, non può essere restituito.Cosa devo fare se bloccato nel giunto pneumatico?**

![](_page_44_Picture_2.jpeg)

2. Quando si estrae il materiale di consumo, prima che la parte finale dei materiali di consumo raggiunga il giunto pneumatico, di solito tiriamo il teflon direttamente dal teflon e tagliamo la parte finale dei materiali di consumo.

![](_page_44_Picture_4.jpeg)

1. Prima di restituire il materiale, riscaldare prima l'ugello, quindi ritirare i materiali di consumo il prima possibile. Se non è possibile pomparlo, è possibile ri-alimentare il materiale con materiale avanzato e fondere il blocco estruso formato alla fine del materiale di consumo nell'ugello.

![](_page_44_Picture_6.jpeg)

3. Poiché la parte finale dei materiali di consumo nell'ugello viene deformata dal calore, se i consumabili deformati all'estremità vengono estratti direttamente, potrebbe essere incollato al giunto pneumatico o al finecorsa per il rilevamento dei danni. (Il finecorsa per il rilevamento del materiale rotto è singolo.

#### <span id="page-44-1"></span>**Domanda 4: Cosa devo fare se non riesco a riprendere la**

#### **stampa dopo lo spegnimento?**

Se l'alimentazione viene improvvisamente spenta quando viene stampata la parte per la prima volta, la macchina non salverà i dati di stampa. A meno che l'altezza della stampa non superi 0,5 mm, l'interruzione di corrente verrà supportata. Se l'altezza è inferiore a 0,5 mm, siconsiglia di ristampare direttamente.

#### **G LONGER**

<span id="page-45-0"></span>**Domanda 5: Quando la macchina sta livellando, l'ugello si sposta a sinistra, può essere livellato normalmente. Quando l'ugello si sposta a destra, si scopre che la distanza tra l'ugello e il letto riscaldato è molto lontana o molto vicina. Se la molla è regolata in posizione estrema, non può ancora essere livellata. Cosa dovrei fare?**

Se ciò accade, il raggio dell'asse X è generalmente allentato. A questo punto, la presa esagonale sul lato destro della macchina può essere regolata con una chiave per regolare la tenuta.

![](_page_45_Picture_3.jpeg)

#### <span id="page-46-0"></span>**Domanda 6:**

Dopo che la macchina si è riscaldata, il filamento si scarica normalmente. Tuttavia, quando la stampa viene eseguita per la prima volta, l'arricciamento si verifica sulla piattaforma.

1. Dopo che l'utente ha ricevuto la stampante 3D, se si riscontra che il livellamento si arriccia sul primo strato di seta, sembra che cada delicatamente sulla piattaforma. Si può giudicare che il livellamento non è regolato e che l'ugello è troppo alto rispetto al letto caldo. ,

2. A questo punto abbiamo bisogno di ri-livellare, la qualità del livellamento può in gran parte determinare il tasso di successo della stampa della parte.

3. Inoltre, al fine di garantire un buon contatto tra il modello e la piattaforma, possiamo impostare il piano più grande del modello a faccia in giù durante l'affettatura, e può anche essere impostato nel software di taglio per aggiungere Raft al modello, che può fai aderire il modello alla piattaforma. Firm.